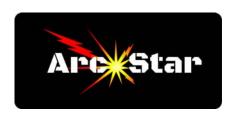

## **Nesting**

Nesting is the placement of more than one item to be cut onto your material. Whether they're duplicate copies of the same design, or completely different shaped parts entirely is no matter. The goal of the nesting feature is to place the items in such a way as to maximize the efficiency of the material they're placed upon, thereby minimizing waste or leftover material.

An efficient nesting program will utilize two different strategies to create the most efficient nest - first, it will rotate the parts in order to obtain a better fit, and second, it will allow the placement of parts within the confines of another (assuming a proper fit).

## In order to utilize the nesting feature:

- Step 1 Design your part or parts.
- Step 2 Click on the 'Nesting nest selected objects' button.
- Step 3 In the 'Nest Parts' menu on the left hand side, look for the 'Part Nesting Options'. Click to activate the 'Rotate parts to find best fit' option.

Type '5' in the 'Rotation step angle' box.

Click to activate the 'Mirror parts to find best fit' option.

Click to activate the 'Allow parts inside other parts' option.

- Step 4 In the workspace, click to highlight a part.
- Step 5 In the 'Nest Parts' menu, under 'Individual Part Properties', type in the number of copies per part and then click 'Apply'. The number should now be visible, centered within the part.
- Step 6 Repeat Steps 4 and 5 for each part.
- Step 7 While holding the Shift key down, click on all the parts within the workspace. Each part should be highlighted magenta, and display the number of copies in the center.
- Step 8 Click the 'Preview' button to display the entire nested grid of parts.
- Step 9 Click 'OK' to close the 'Nesting' menu.

Congratulations - you're done!

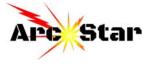